# Guida rapida

## Generazione ambiente di sicurezza utenti Entratel utilizzatori del software "Desktop Telematico"

### Sommario

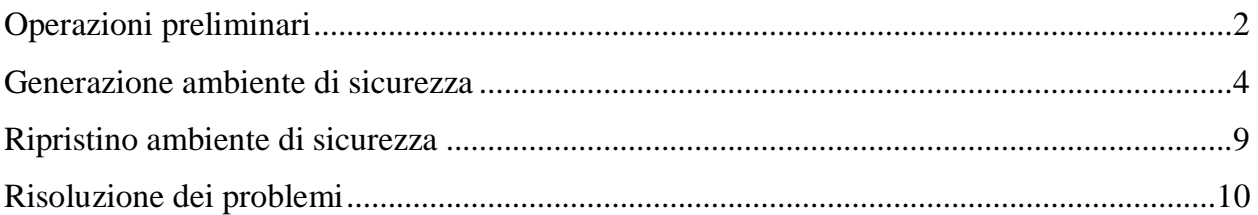

### Operazioni preliminari

Per effettuare la generazione dell'ambiente di sicurezza, è necessario utilizzare l'applicazione "*Entratel*", integrata all'interno del pacchetto "*Desktop telematico*", disponibile:

- all'interno della sezione "*Software*" dell'area autenticata, seguendo il percorso "*Servizi*" > "*Servizi di utility e verifica*" > "*Strumenti*" > "*Pacchetti software*";
- nella sezione "*Software*" del sito web dell'Agenzia delle entrate, raggiungibile dal seguente indirizzo: [https://www.agenziaentrate.gov.it.](https://www.agenziaentrate.gov.it/)

Prima di procedere con l'operazione di generazione dell'ambiente di sicurezza, è necessario impostare i seguenti parametri di configurazione dell'applicazione Entratel:

- percorso della cartella di archiviazione dei file telematici predisposti con i software di compilazione;
- percorso relativo alla cartella (creata sulla propria postazione di lavoro), all'interno della quale si intende memorizzare l'ambiente di sicurezza (*in alternativa, qualora lo si preferisca, è possibile indicare il percorso di un dispositivo di memorizzazione portatile, ad es. chiavetta usb);*
- dati di connessione (*funzione riservata agli utenti con postazioni connesse ad un server proxy*).

Per effettuare la suddetta operazione, è necessario:

1. Selezionare la voce "*Impostazioni*", dal menu "*File*" dell'applicazione "*Entratel*":

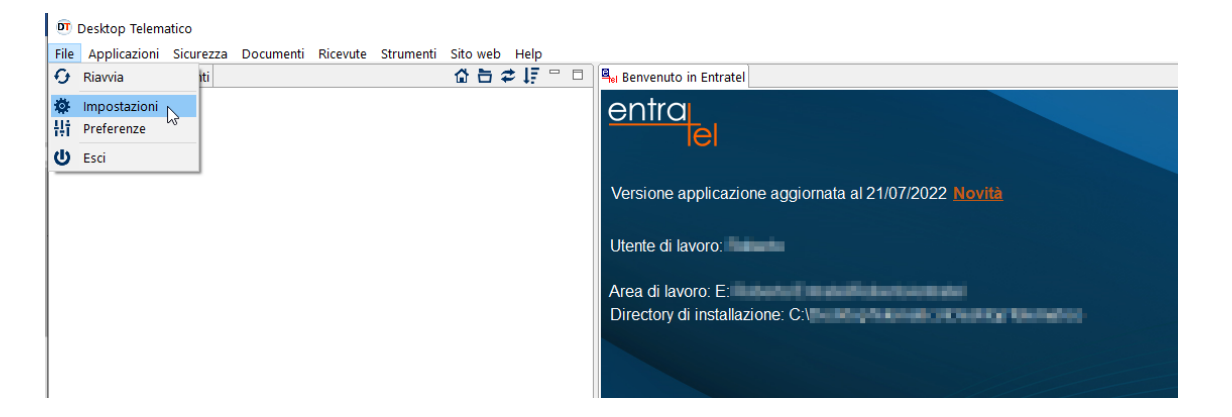

2. Dalla finestra che appare, selezionare - in sequenza - le voci "*Applicazioni*" > "*Entratel*" e, successivamente, indicare negli appositi campi i parametri richiesti, seguendo le modalità di seguito illustrate:

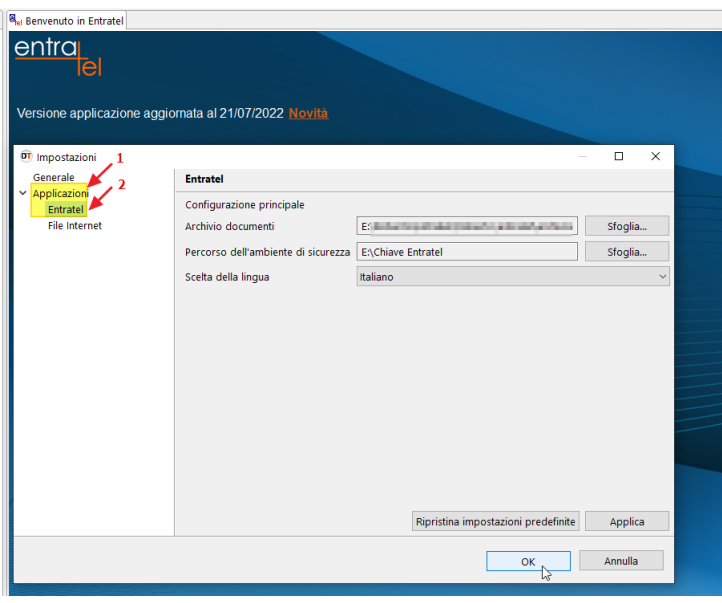

2.1. nel campo "archivio documenti", indicare il percorso relativo alla cartella in cui si intendono memorizzare/salvare i file generati con i software di compilazione;

2.2. nel campo "*percorso dell'ambiente di sicurezza*", indicare il percorso relativo alla cartella in cui si intende memorizzare l'ambiente di sicurezza (chiavi di firma e cifratura dei file);

2.3. confermare l'operazione, selezionando il pulsante "ok".

3. Selezionare la funzione "*Preferenze*", raggiungibile selezionando il menu "*File*":

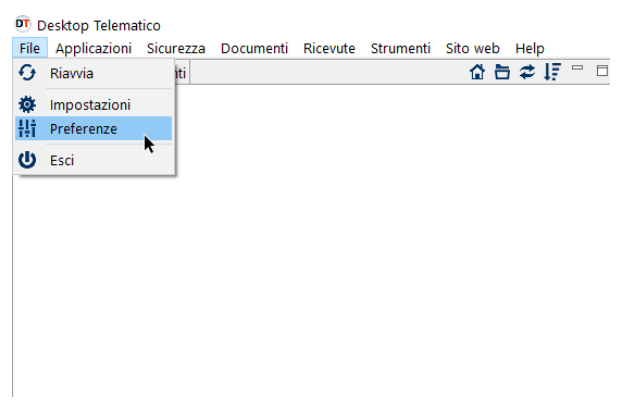

4. Inserire i dati di connessione nell'apposito modulo (*configurare solo se si utilizza una postazione di lavoro connessa ad un server proxy)*:

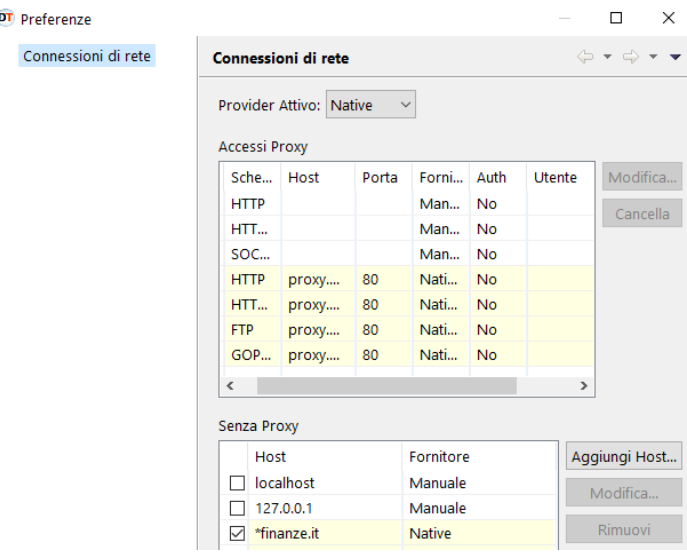

#### Generazione ambiente di sicurezza

#### *Si segnala che, per il buon esito dell'operazione, è necessario che la postazione di lavoro utilizzata sia connessa ad una linea internet attiva.*

1. Dal menu "*Sicurezza*", selezionare la voce "*Imposta ambiente*":

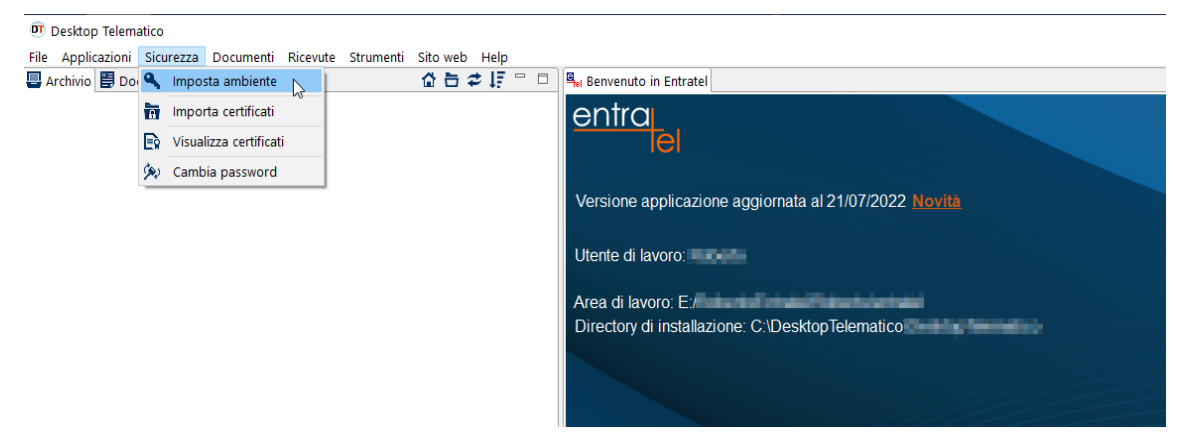

2. Dal modulo che si attiva, selezionare il pulsante "*Genera ambiente*":

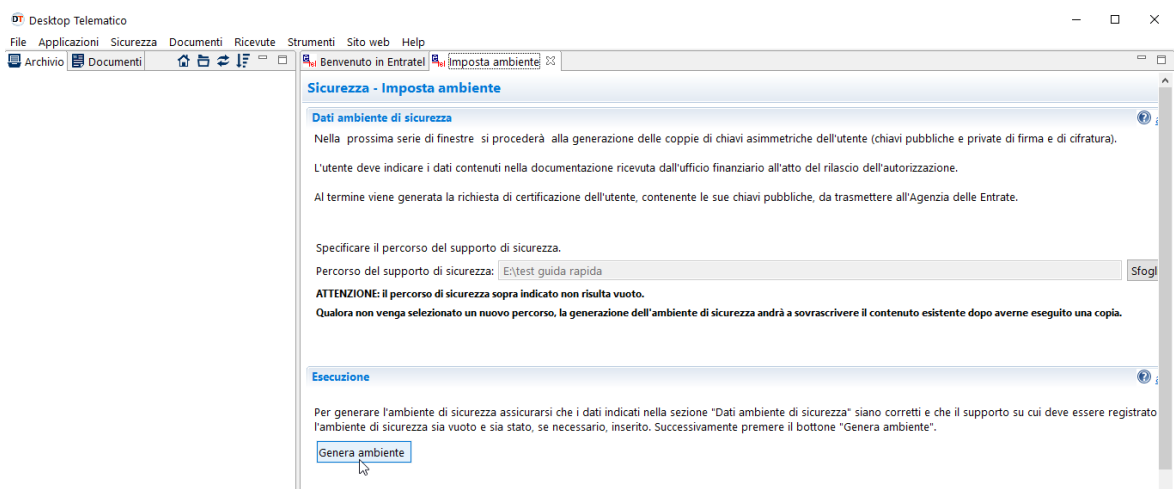

3. Avviare la procedura guidata di generazione dell'ambiente di sicurezza, selezionando il pulsante "*Avanti*":

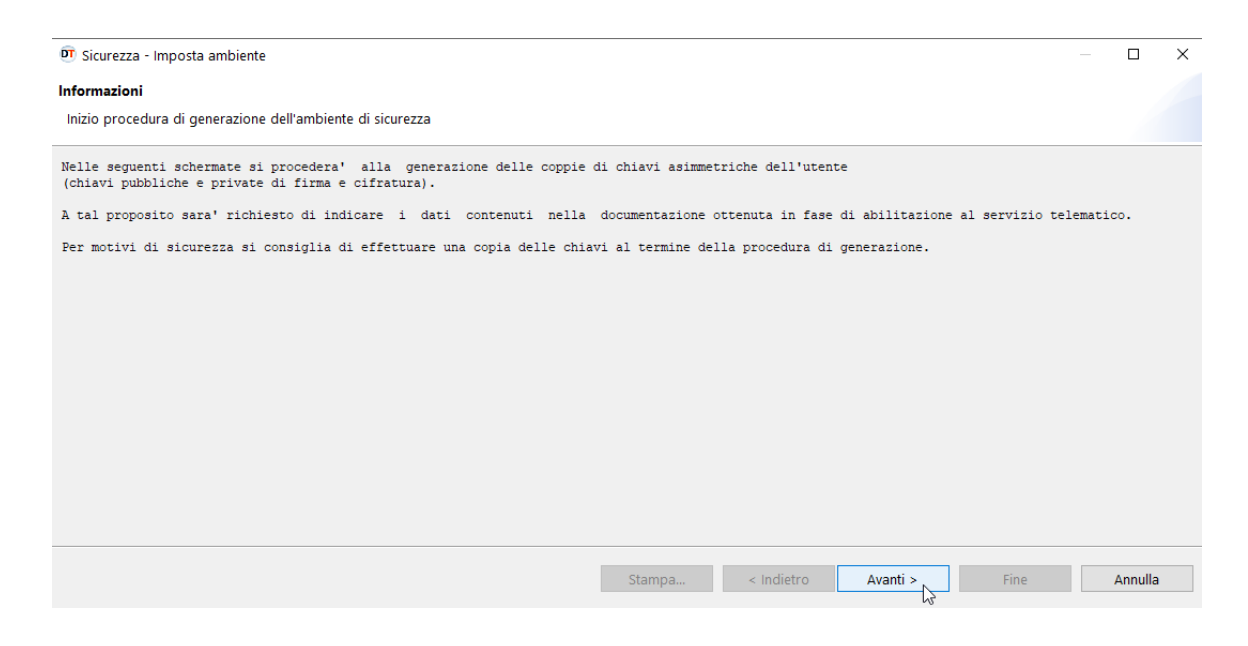

4. Inserire i dati richiesti seguendo le indicazioni riportate nell'immagine seguente:

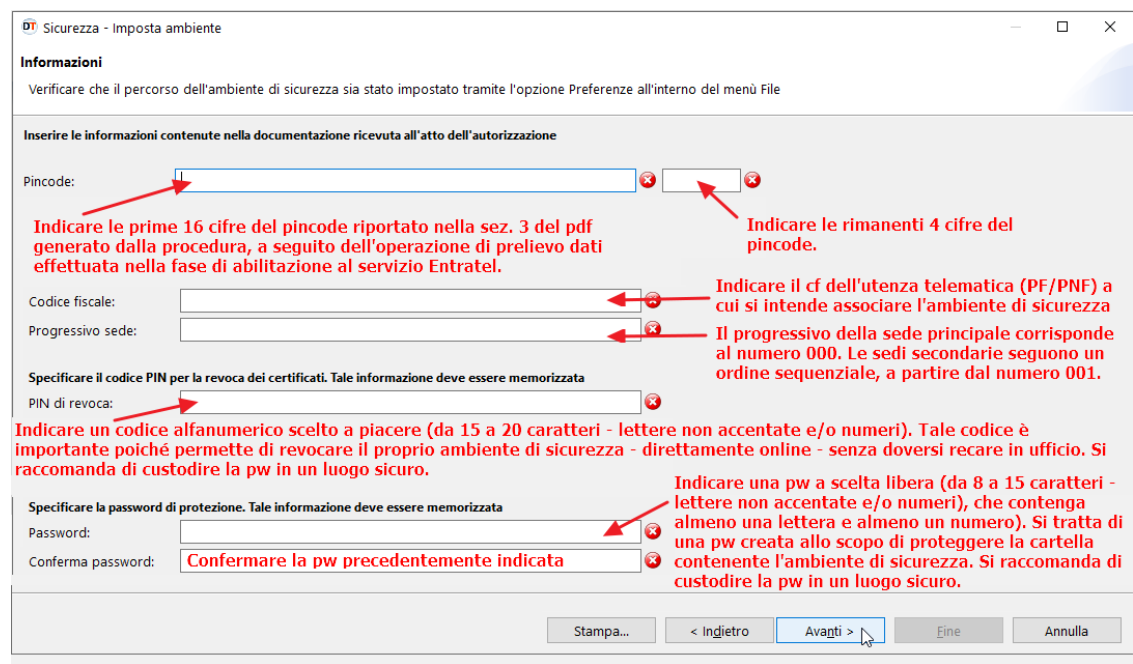

5. Ultimato l'inserimento dei dati, cliccare sul pulsante "*Avanti*":

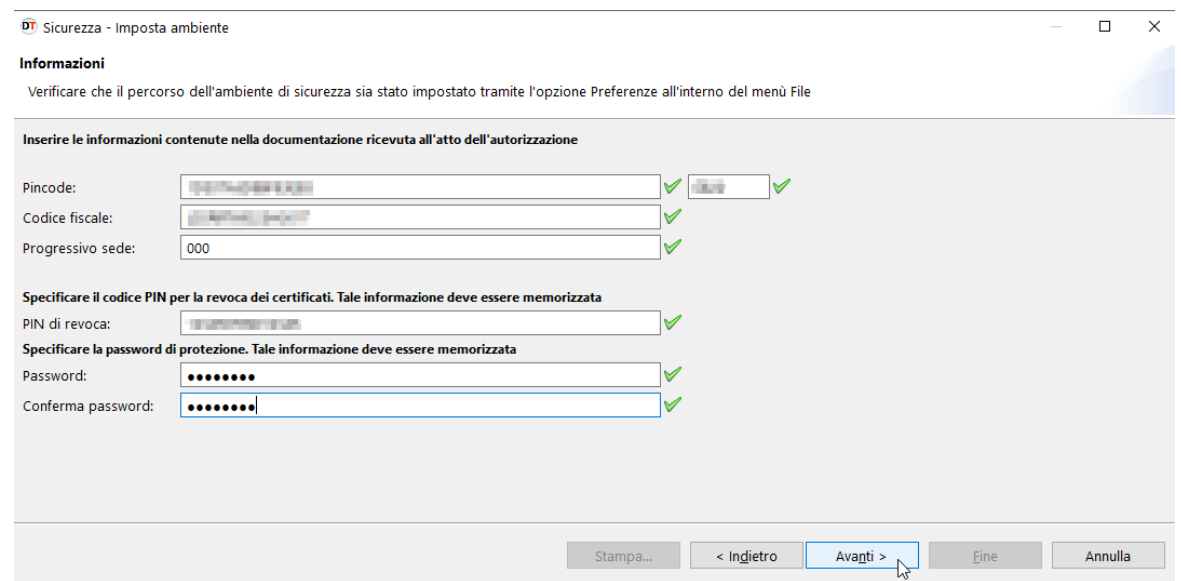

6. In questa fase, la procedura mostra a video i dati riepilogativi della richiesta. Si consiglia di effettuarne la stampa e di custodirla in un luogo sicuro.

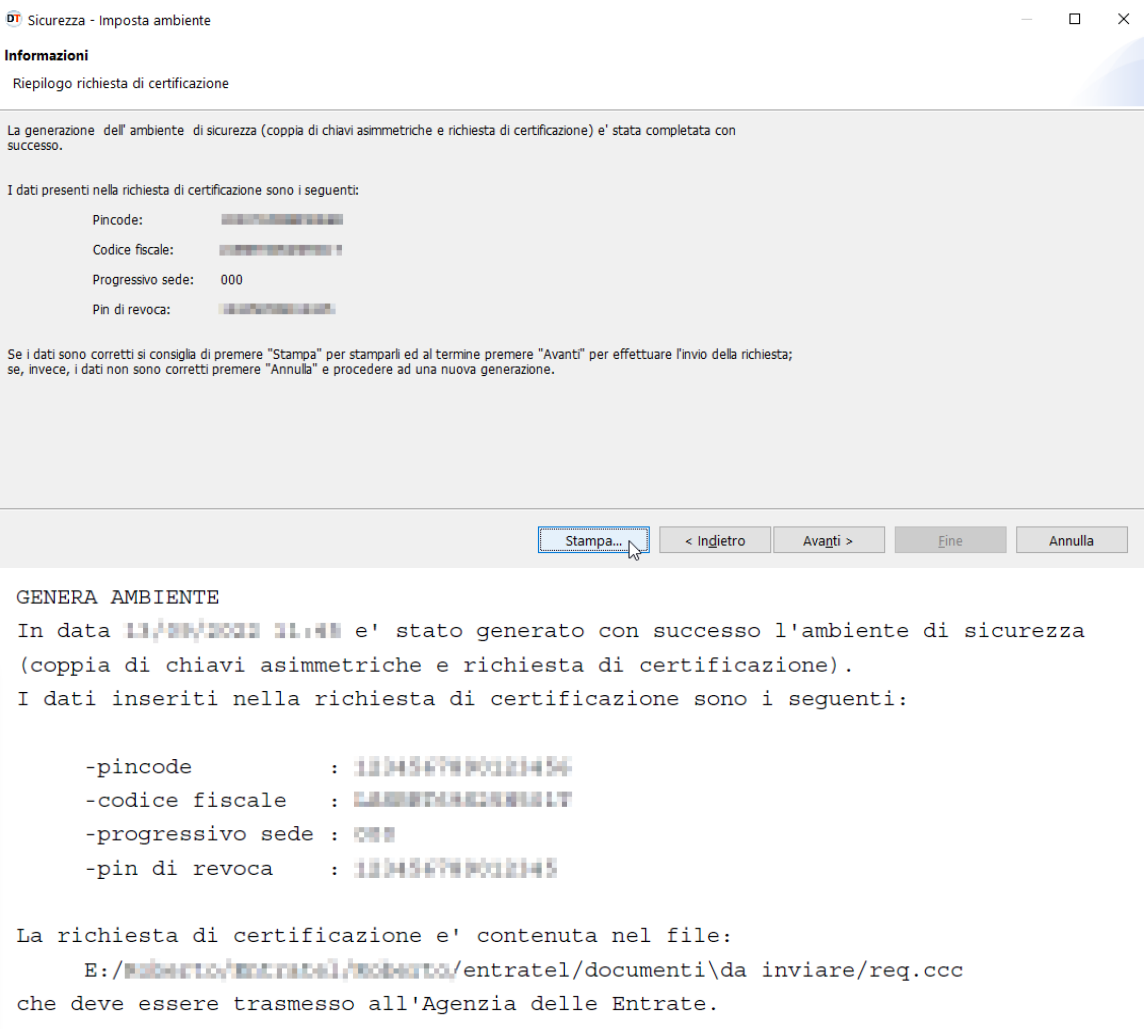

#### 7. Cliccare sul pulsante "*Avanti*":

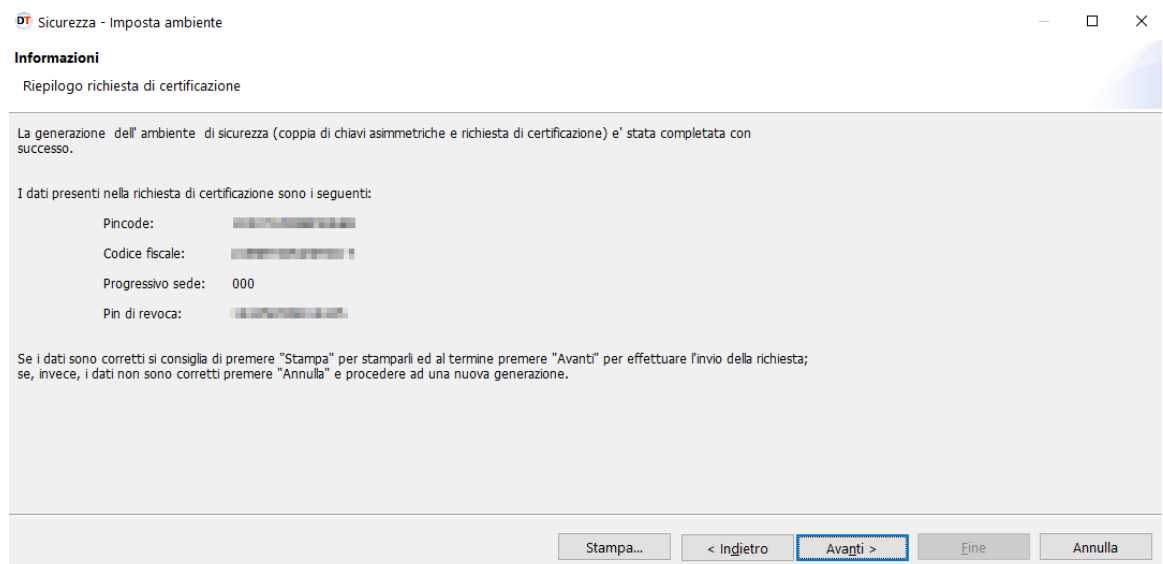

- 8. Selezionato il pulsante "*Avanti*", la procedura rende attivo il modulo di invio della richiesta dei certificati, i cui dati devono essere inseriti rispettando le seguenti indicazioni:
	- Sezione "*Accesso ai servizi*" Inserire le proprie credenziali di accesso all'area autenticata *Entratel* o *Fisconline*
	- Sezione "*Opzioni di invio*"
- Selezionare la casella "*invio da effettuare per proprio conto*", nel caso in cui la richiesta venga presentata direttamente per se stessi.
- Selezionare la casella "*invio da effettuare per conto di un altro soggetto*", nel caso in cui si stia operando per conto di un altro soggetto (PF/PNF), in qualità di incaricato.

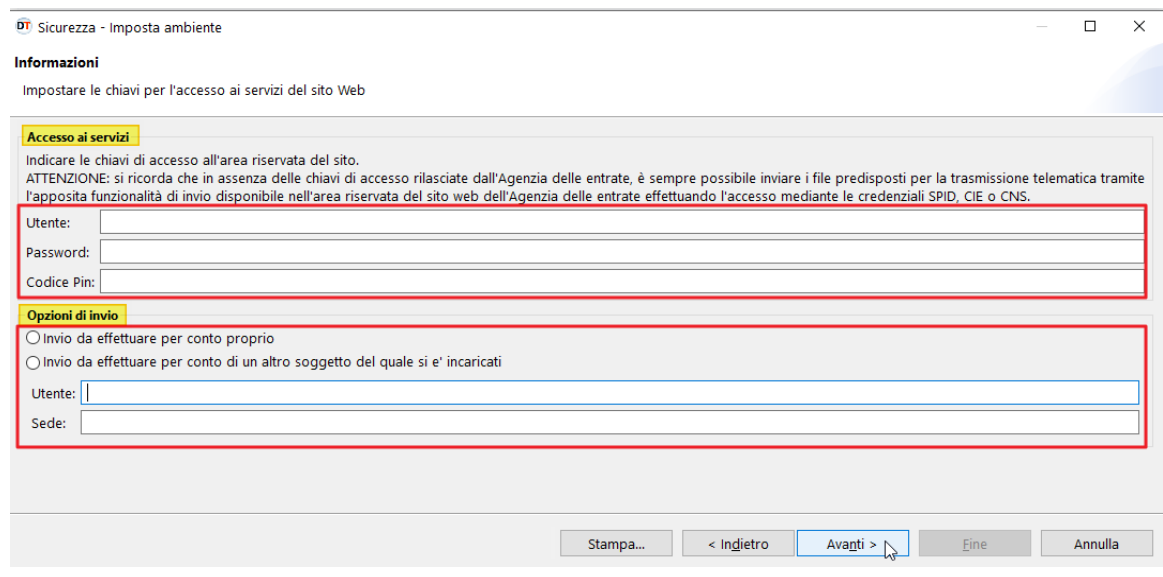

9. A questo punto, è sufficiente cliccare progressivamente sul pulsante "*Avanti*", fino al termine dell'operazione. In questa fase, la procedura effettuerà - in maniera del tutto automatica - l'invio del file di richiesta dei certificati (contraddistinto dal nome "REQ.CCC") e la relativa importazione - all'interno della cartella riservata all'ambiente di sicurezza - del file contenente le chiavi pubbliche dell'utente (contraddistinto dal nome "CERTIF.IN").

Di seguito, le schermate dei passaggi descritti:

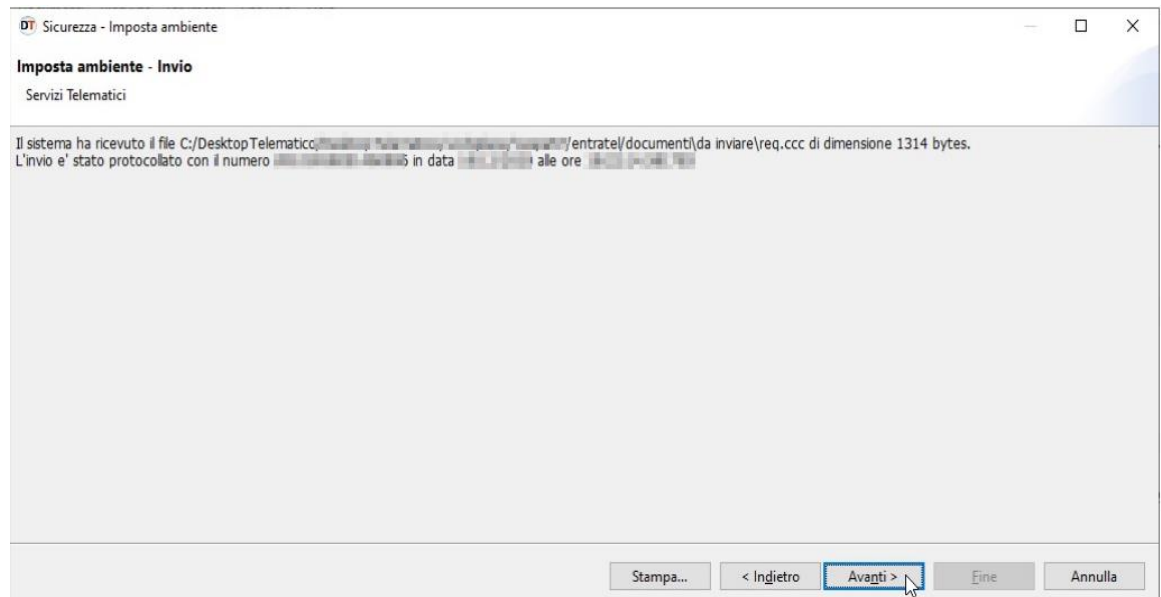

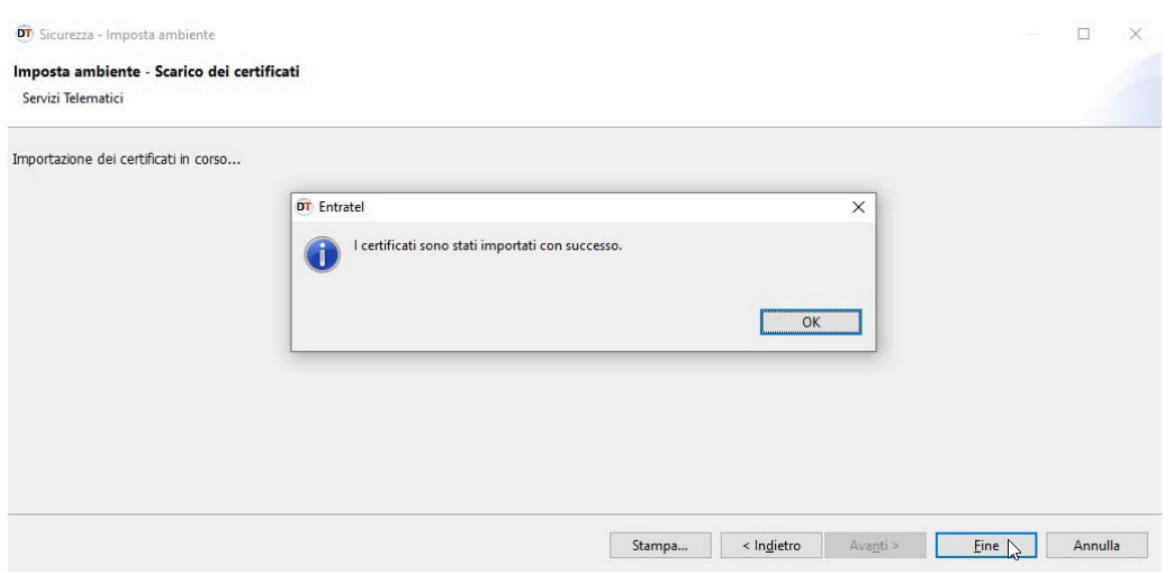

Al termine della procedura - nella cartella riservata all'ambiente di sicurezza - verranno creati i seguenti file:

- "UTEF.P12", contenente la coppia di chiavi per la firma dei file;
- "UTEC.P12", contenente la coppia di chiavi per la cifratura dei file;
- "UTENTE.KS", contenente entrambe le coppie di chiavi per la firma e per la cifratura dei file.

Al riguardo, si riporta, di seguito, un'immagine rappresentativa della cartella (nell'esempio denominata *chiaveprivata*), memorizzata all'interno di una postazione di lavoro equipaggiata con il sistema operativo Windows 10.

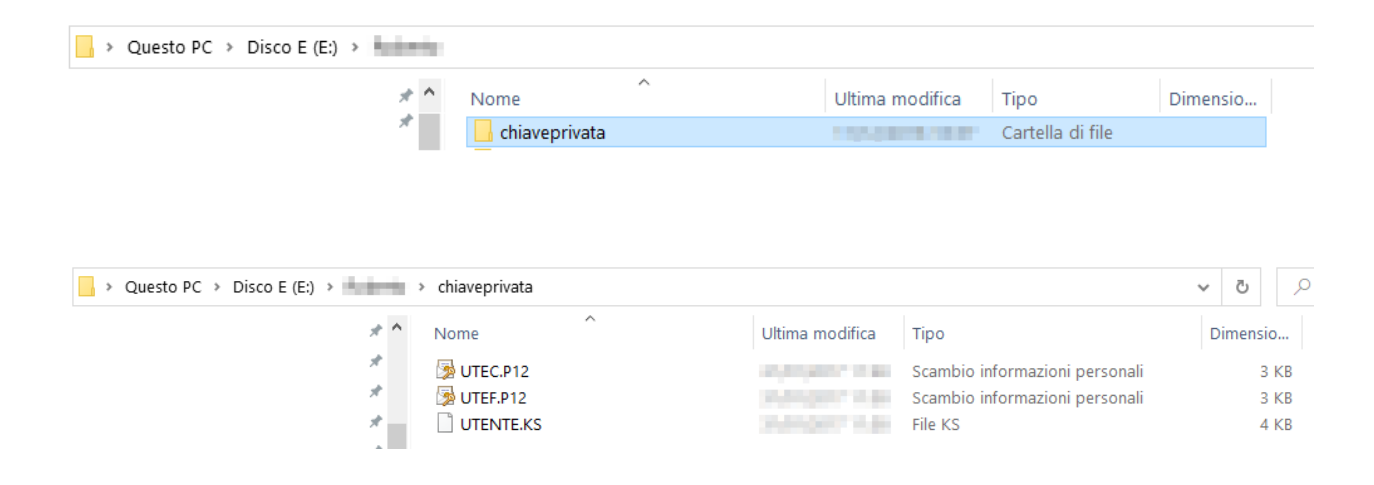

#### Ripristino ambiente di sicurezza

Nei casi di:

- smarrimento del supporto contenente l'ambiente di sicurezza
- scadenza della validità dei certificati
- smarrimento password di protezione della cartella contenente l'ambiente di sicurezza

è necessario generare un nuovo ambiente di sicurezza, previa revoca di quello fino a quel momento utilizzato.

La revoca dell'ambiente di sicurezza può essere effettuata - direttamente online - utilizzando l'apposita funzionalità "*Ripristino ambiente di sicurezza*", presente nella sezione "*Profilo utente*" dell'area autenticata.

Di seguito, i passaggi da seguire:

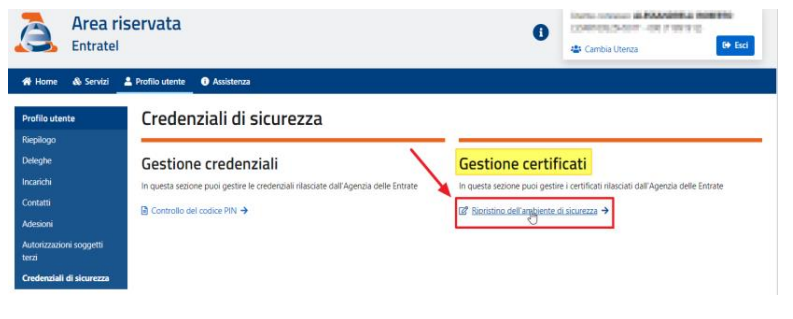

1. accedere all'area autenticata e, successivamente, cliccare sul pulsante "*Profilo utente*" presente nella barra dei menu;

2. cliccare sul pulsante "*Credenziali di sicurezza*", posto nella colonna di sinistra;

- 3. cliccare sul pulsante "*Rispristino dell'ambiente di sicurezza*", presente nella colonna di destra, all'interno della sezione "*Gestione certificati*";
- 4. indicare negli appositi campi il numero della busta (reperibile dalla lettera rilasciata al momento dell'abilitazione) e il PIN di revoca (definito durante la fase di generazione dell'ambiente di sicurezza.

*N.B.: in caso di smarrimento del PIN di revoca, l'operazione di revoca dell'ambiente di sicurezza dovrà essere, necessariamente, effettuata presso un ufficio.*

#### Risoluzione dei problemi

L'iter di generazione dell'ambiente di sicurezza, non comporta, solitamente, particolari criticità di tipo tecnico-operativo.

L'unica eccezione è rappresentata dalla fase di scambio (automatico):

- del file di richiesta dei certificati "REQ.CCC", inviato dall'utente;
- del file contenente le chiavi pubbliche dell'utente "CERTIF.IN", restituito dalla procedura.

In questa fase, infatti, nel caso in cui la procedura dovesse interrompersi a causa di un problema accidentale (interruzione di collegamento alla rete internet, credenziali di accesso non corrette, ecc…), si renderebbe necessario fare ricorso alle seguenti soluzioni, tra loro alternative - a seconda del momento in cui è sopraggiunta l'interruzione - ovvero:

interruzione del collegamento nell'istante che precede l'invio del file "REQ.CCC".

In questo caso, è necessario:

1. inviare "*manualmente"* il file "REQ.CCC", reperibile nella cartella ....*\entratel\documenti\da inviare\req.ccc*, utilizzando la funzionalità "*Invio documenti*", disponibile all'interno dell'area riservata *Entratel* o *Fisconline*, alla voce di menu "*Servizi*":

#### **Inviare**

La funzionalità consente di effettuare l'invio dei file contenenti i documenti da presentare all'Agenzia delle Entrate (dichiarazioni, versamenti, contratti di locazione,  $etc.$ ).

I file da trasmettere telematicamente devono essere preparati per la trasmissione telematica utilizzando l'applicazione Entratel integrata nel Desktop Telematico, disponibile nella sezione software di questo sito

I file da inviare, creati dall'applicazione, sono registrati nella cartella "NdocumentiNda inviare" all'interno dell'area di lavoro definita dall'utente

Lo stato di elaborazione dei file inviati è consultabile nel servizio "Ricevute - Ricerca Ricevute"

L'invio del file può ritenersi effettuato solo quando il sistema fornisce in risposta la pagina di conferma della trasmissione

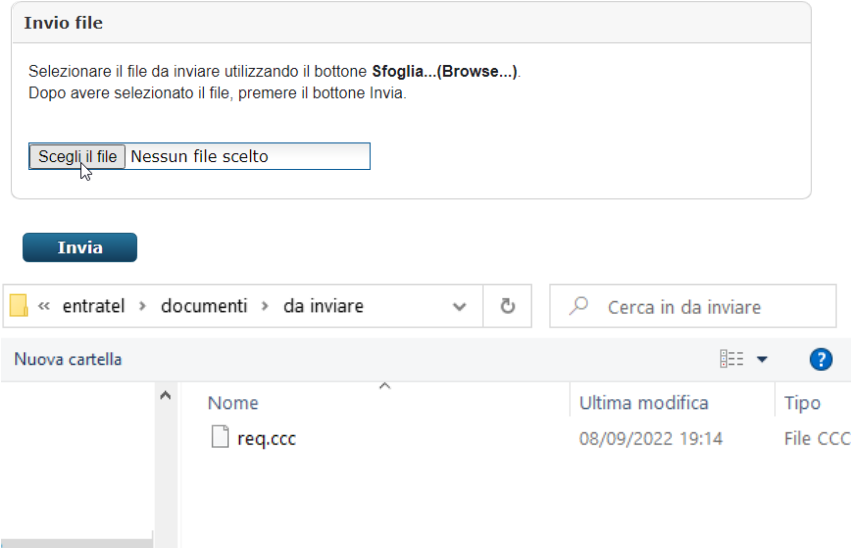

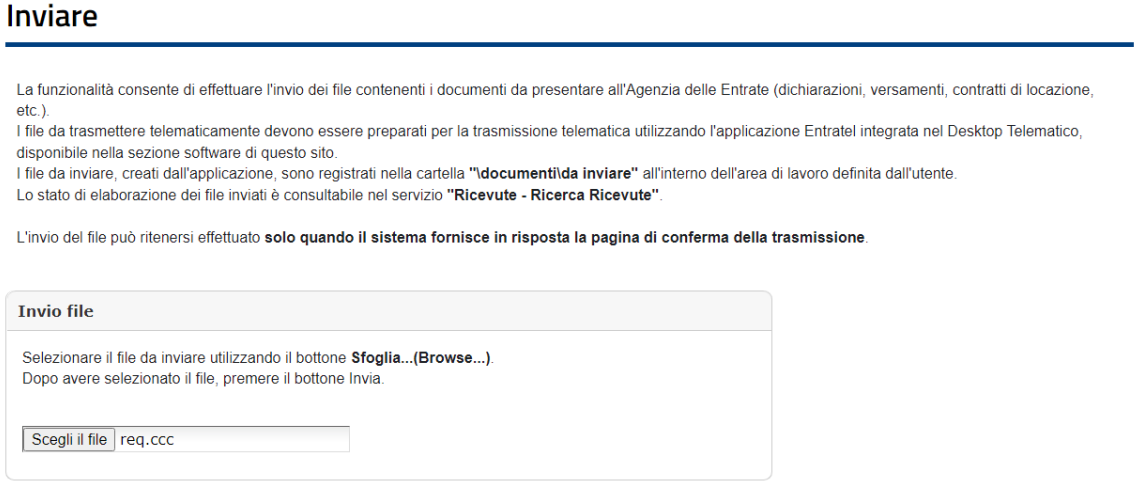

**Expanding Service** 

2. prelevare la ricevuta contenente il file "CERTIF.IN", resa disponibile dalla procedura all'interno della sezione "*Profilo utente*", raggiungibile seguendo il percorso "*Credenziali di sicurezza*" > "*Gestione certificati*"> "*Stato richiesta certificato*":

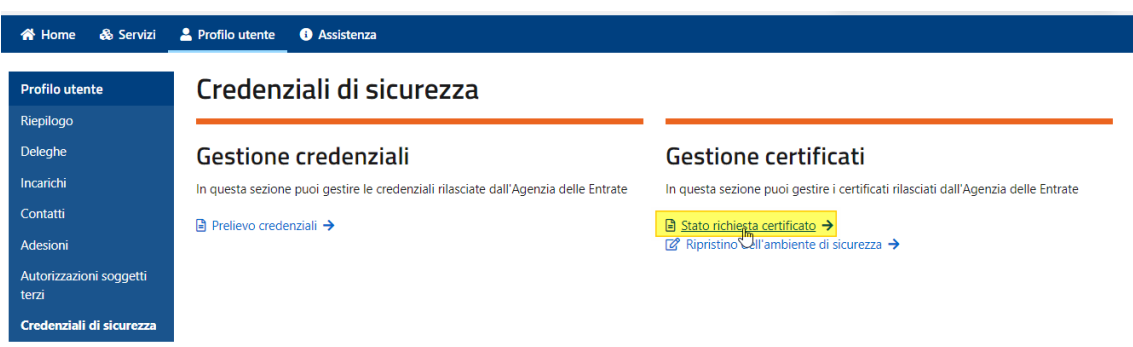

3. salvare il file "CERTIF.IN" all'interno della cartella …\*entratel\documenti\ricezione:*

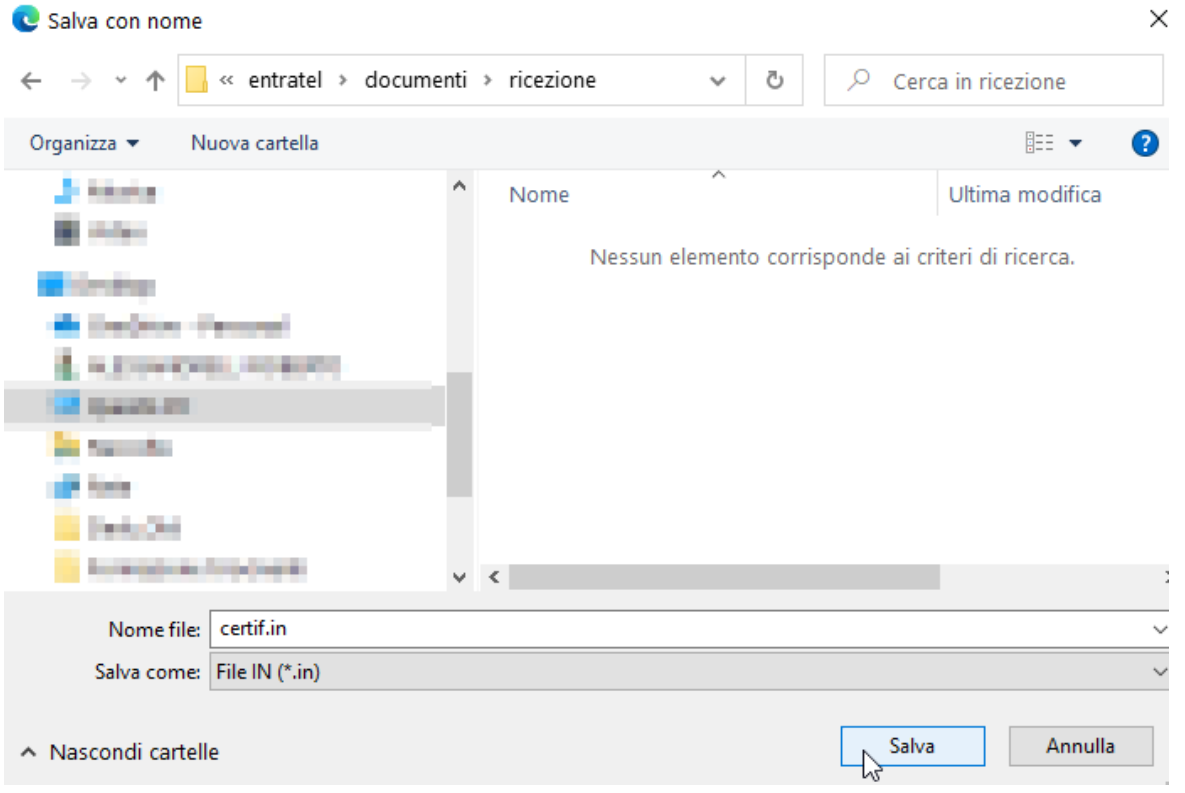

4. importare il file "CERTIF.IN" nella cartella riservata all'ambiente di sicurezza, utilizzando la funzionalità "*Importa certificati*", presente all'interno del software "*Entratel*", alla voce di menu "*Sicurezza*":

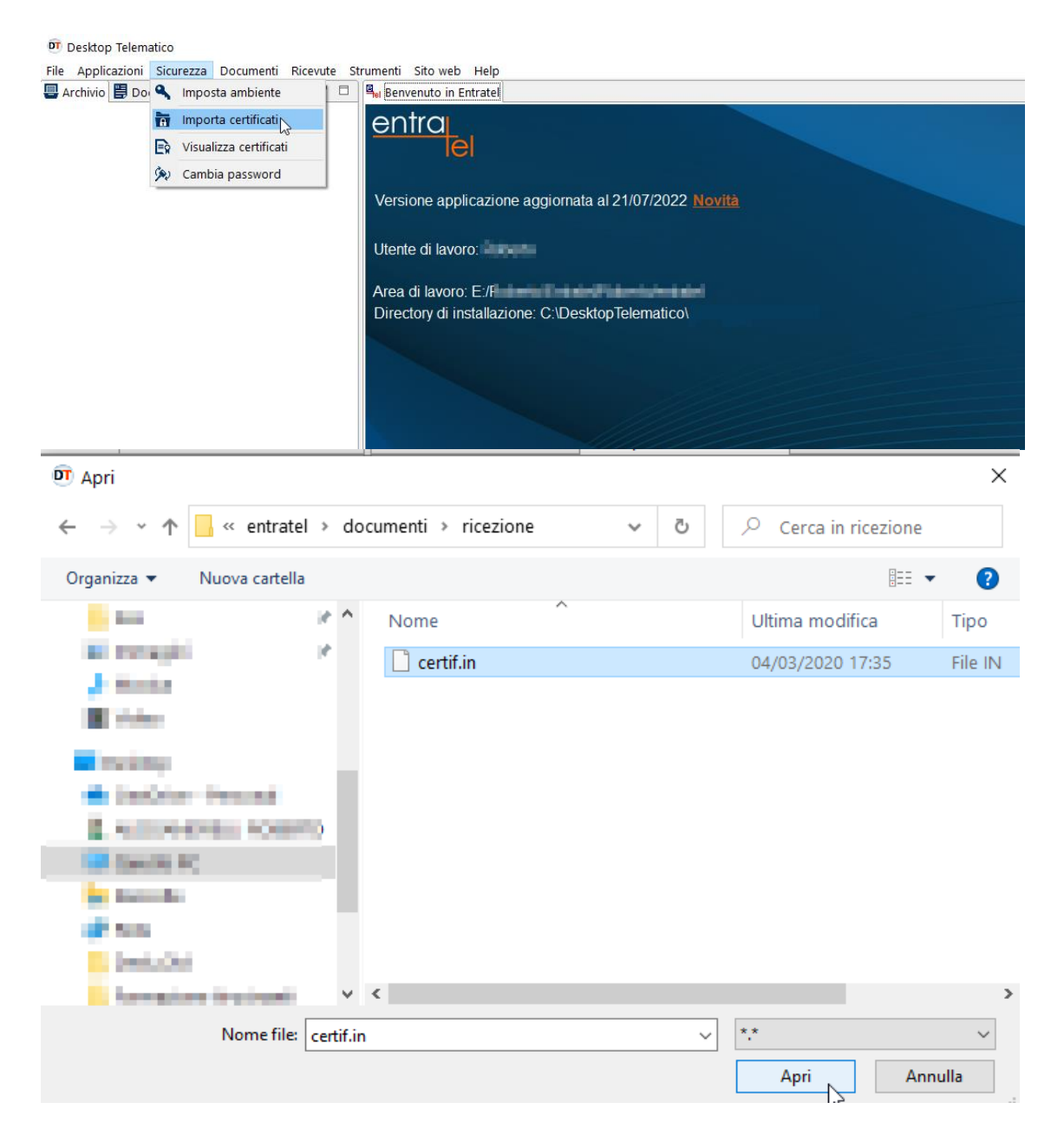

5. Una volta cliccato sul pulsante "*Apri*", inserire i dati richiesti nel modulo che appare e, successivamente, selezionare il pulsante "*Importa certificati*":

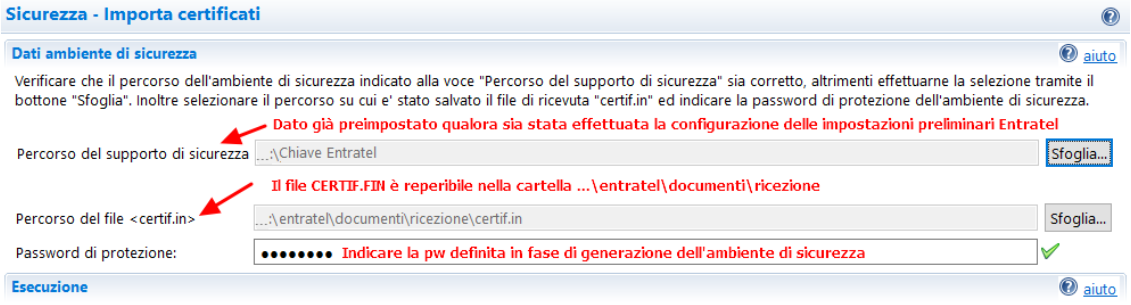

Per effettuare l'importazione dei certificati assicurarsi che i dati indicati nella sezione "Dati ambiente di sicurezza" siano corretti e che il supporto su cui e' registrato l'ambiente di sicurezza sia stato, se necessario, inserito. Successivamente premere il bottone "Importa certificati".

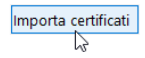

- 6. l'operazione di scarico dei certificati può richiedere qualche minuto. Se al termine dell'importazione viene riportato il messaggio "*I certificati sono stati importati con successo*", l'ambiente di sicurezza è stato correttamente generato ed è completo.
- interruzione del collegamento in fase di importazione del file "CERTIF.IN". In questo caso, è sufficiente seguire le indicazioni riportate a partire dal punto 2 del precedente scenario.

#### *N.B.: è possibile visualizzare la validità dei certificati utilizzando l'apposita funzionalità "Visualizza certificati", disponibile all'interno della sezione "Sicurezza".*

Per effettuare la suddetta operazione, è sufficiente seguire i passaggi di seguito indicati:

1. Cliccare sul menu "*Sicurezza*" di *Entratel*.

Nella finestra che appare, indicare il percorso in cui è presente la cartella contenente l'ambiente di sicurezza (generalmente già preimpostata dall'applicazione) e, successivamente, indicare la pw di protezione della cartella stessa:

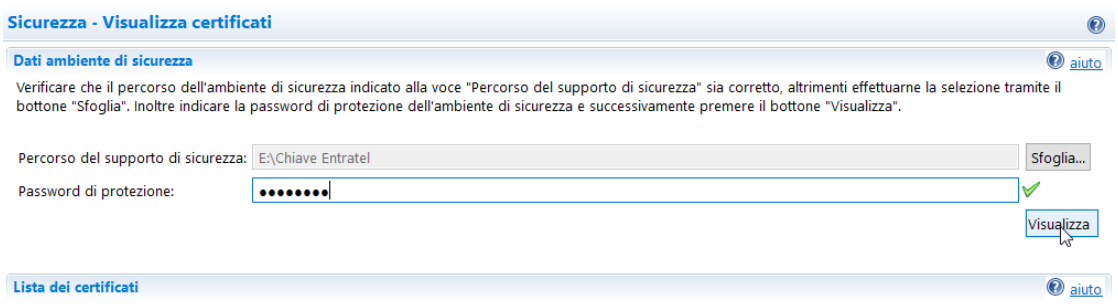

2. Cliccare sul pulsante "*Visualizza*".

Dettaglio

L'applicazione mostrerà a video i dati principali di ciascun certificato:

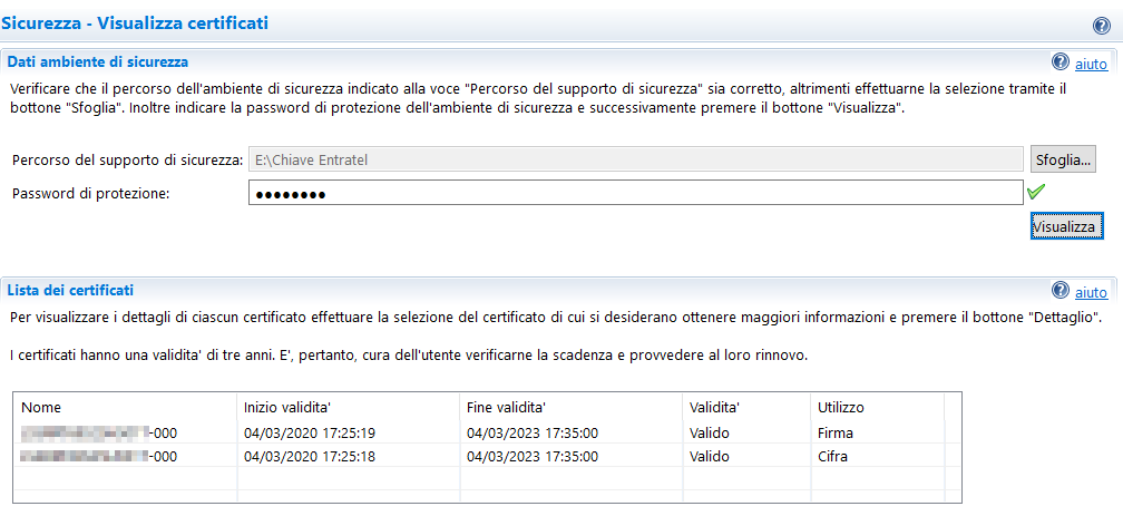

3. È possibile visualizzarne i dettagli, selezionando uno dei due certificati e, successivamente, cliccando sul pulsante "*Dettaglio*":

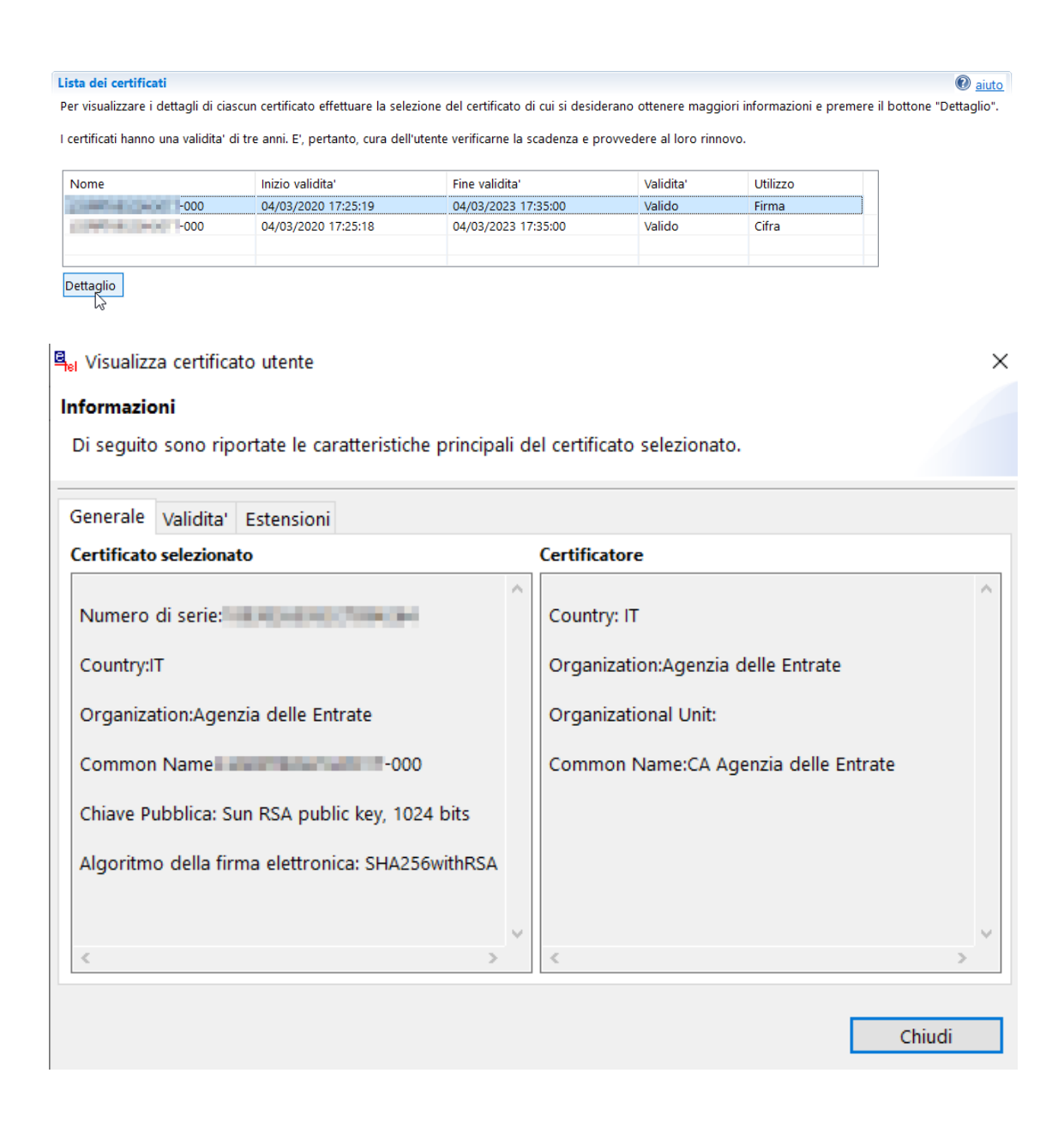